## ファイル共有できない時の対処法

*Windows10 の PC で 確認してます。Windows11 は読み替えてください。*

1. NAS の中のファイルを開けるか確認します。

IP アドレスを指定して共有フォルダにアクセスを試みる方法 1

①エクスプローラーを開く→アドレスバー内に「¥¥IP アドレス(共有フォルダの IP アド レス)」を入力→エンターを押す

②フォルダパス情報(フォルダの場所を表すアドレスのような数字などの文字列)が把握 できている際にはその内容を入力。例:「¥¥IP アドレス(共有フォルダの IP アドレス)

¥フォルダ名」など

③資格情報入力画面が表示された時にはユーザー名とパスワードを入力

IP アドレスを指定して共有フォルダにアクセスを試みる方法 2

①パソコン画面左下のスタートボタン→ファイル名を指定して実行をクリック

- ②Windows 資格情報に登録を行った\\IP アドレスを入力
- ③入力が終わったら OK ボタンをクリック

おまけ

#パソコン画面左下のスタートボタンの左/右のクリックで下の画面が出てます。

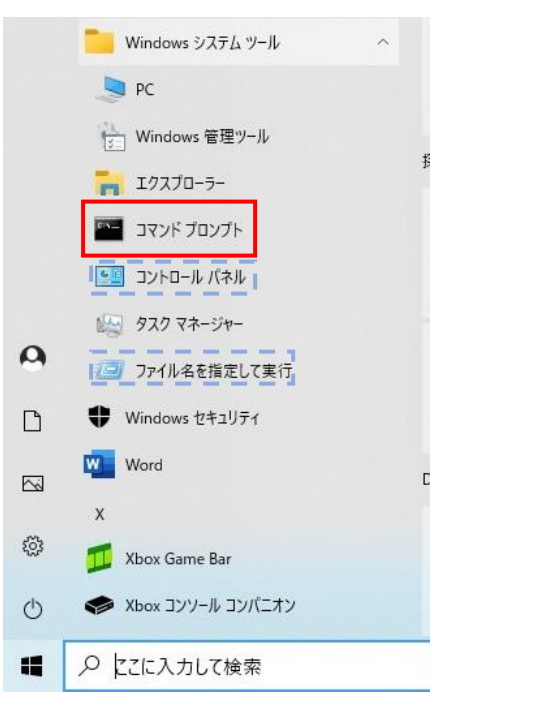

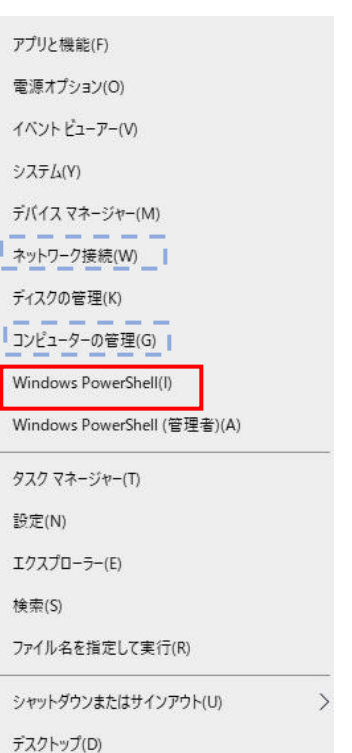

■ ファイル名を指定して実行

 $\left| \equiv \right|$ 名前(O):

実行するプログラム名、または開くフォルダーやドキュメント名、インター<br>ネット リソース名を入力してください。

OK キャンセル 参照(B)...

2. NAS の中のファイルを共有できない時の対応方法

2.1 コマンドプロンプト (又は Powershell) で確認

①スタートボタン(Windows ボタン)→Windows システムツール→コマンドプロンプト

②ping コマンドを入力(ping NAS の IP アドレスを入力)

③応答があればパソコンがネットワーク上で NAS を認識できているとわかります。

(「ipconfig」IP アドレス等確認できます。)応答あれば ネットワーク上では接続済。

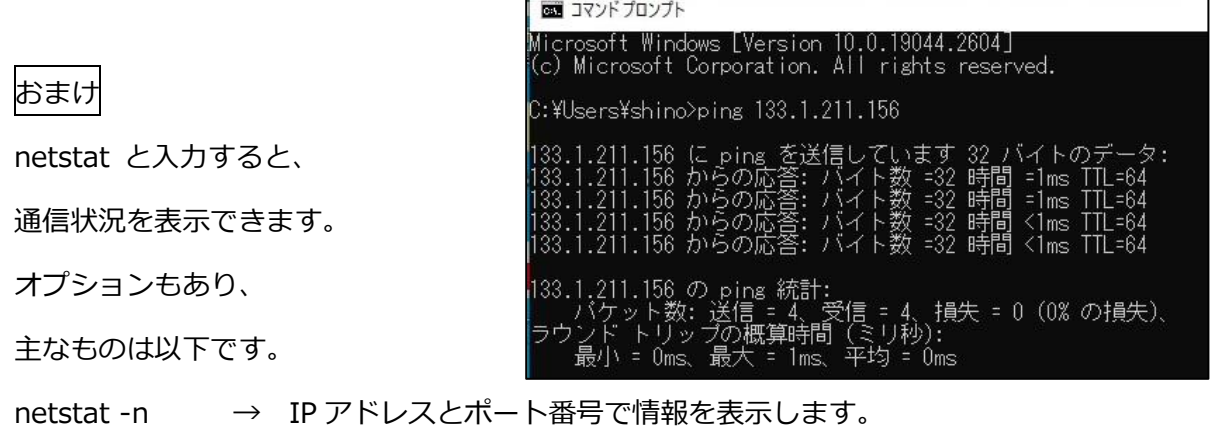

netstat -a → 接続と待ち受けしているポート状況を表示します。

netstat -r → ルーテイングテーブルを表示します。(この表示を以下に示します)

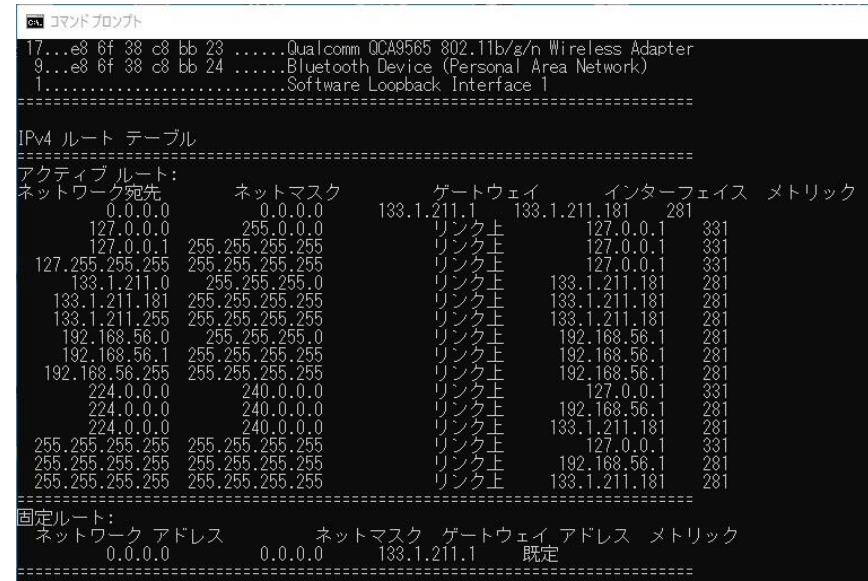

2.2 IP アドレスの確認(競合してないか、自動取得にしてないか?)

①スタート→Windows システムツール→コントロールパネル(小さいアイコン)で開く ②ネットワークと共有センターをクリック ③アダプターの設定の変更をクリック ④IP アドレスを固定したいアダプターを選択(有線接続:イーサネット・無線接続:Wi-Fi アダプター) して右クリック→プロパティを開く ⑤インターネットプロトコルバージョン(TCP/IPv4)をクリック→プロパティを開く ⑥正しいか確認→誤りなら→次の IP アドレスを使う欄にチェックを入れる→値を入力 ⑦OK を押して IP アドレスの作業が完了します。

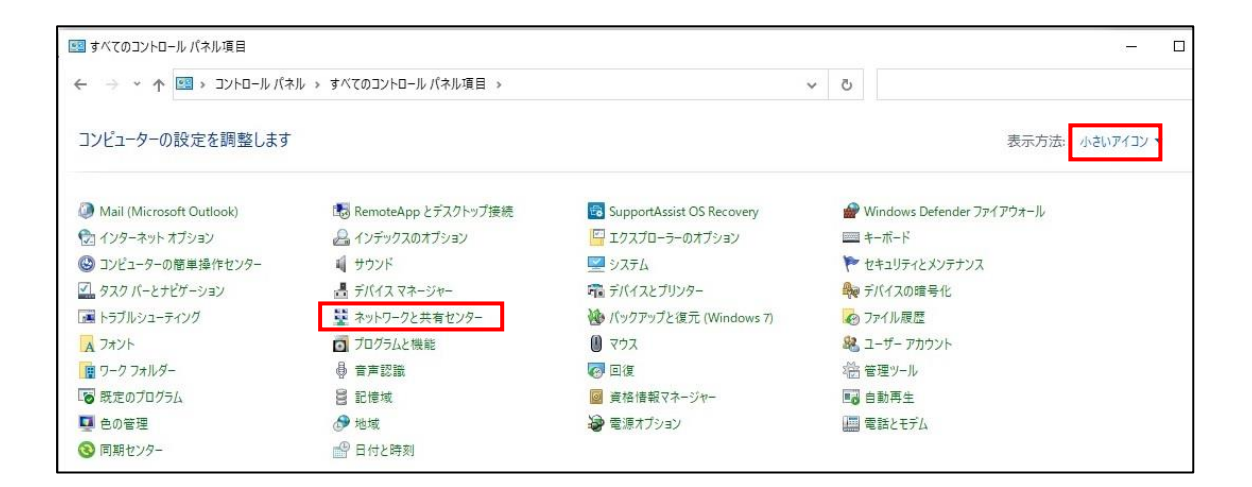

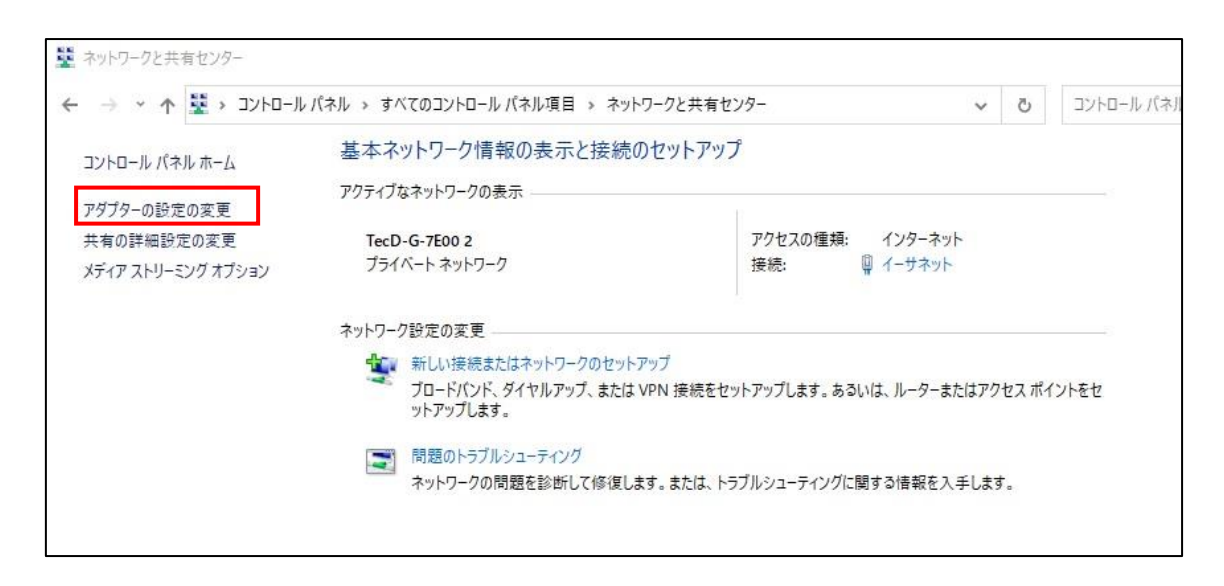

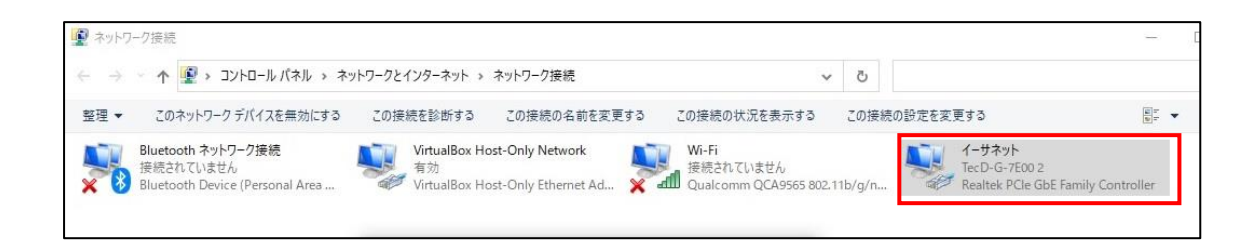

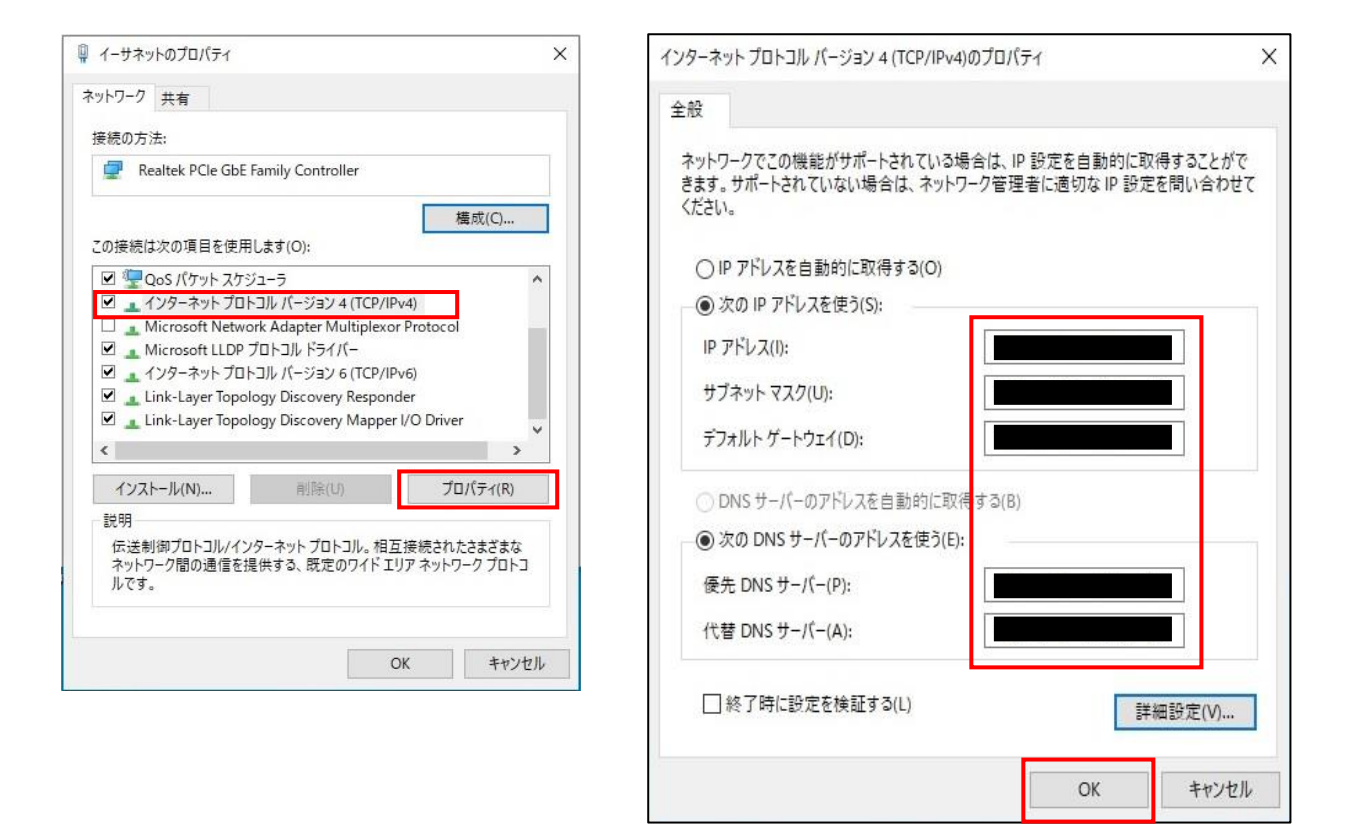

2.3 Windows10/11 のパソコンで資格情報が消えていないか?

使用していた Windows パソコンからネットワークドライブに接続を行うための情報が消

えてしまった際に NAS にアクセスできない・接続できないといった症状が発生します。

①スタート→Windows システムツール→コントロールパネルの順で開く

②ユーザーアカウントを開く

③資格情報マネージャー→Windows 資格情報の管理をクリック

④Windows 資格情報→誤り→共有フォルダの IP アドレス or ホスト名をクリック→削除 ⑤「この Windows 資格情報を完全に削除しますか?」と表示されたら「はい」を選択。 ⑥Windows 資格情報の追加を選択

⑦共有フォルダの IP アドレス or ホスト名と共有フォルダにアクセス可能なユーザー名・ パスワードを入力→OK を押して作業完了

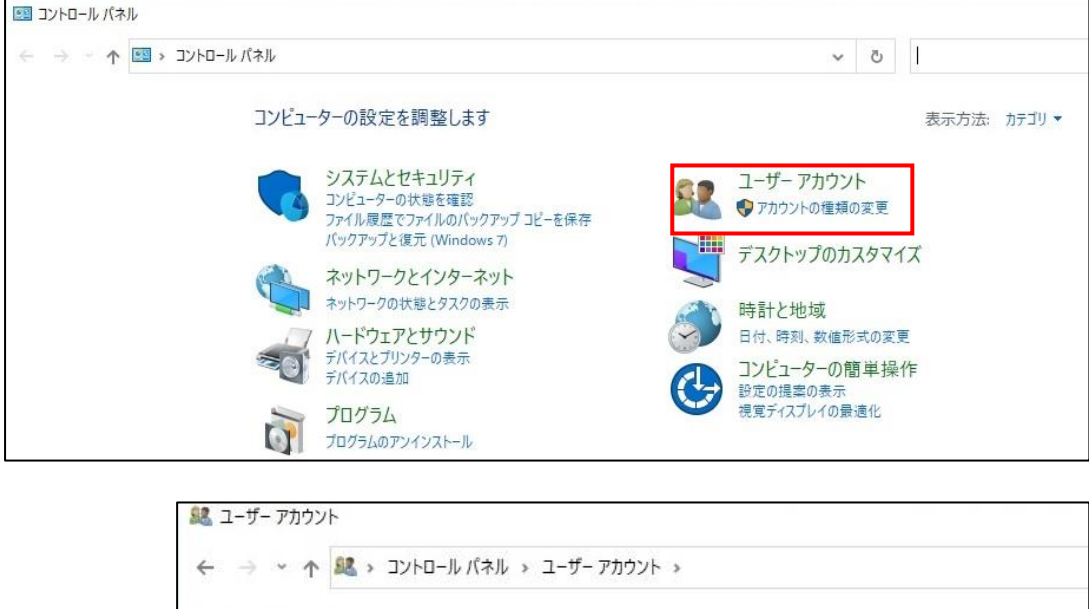

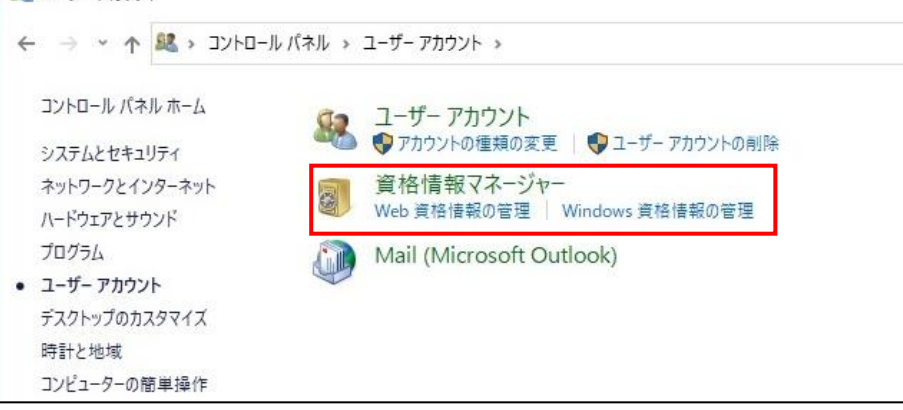

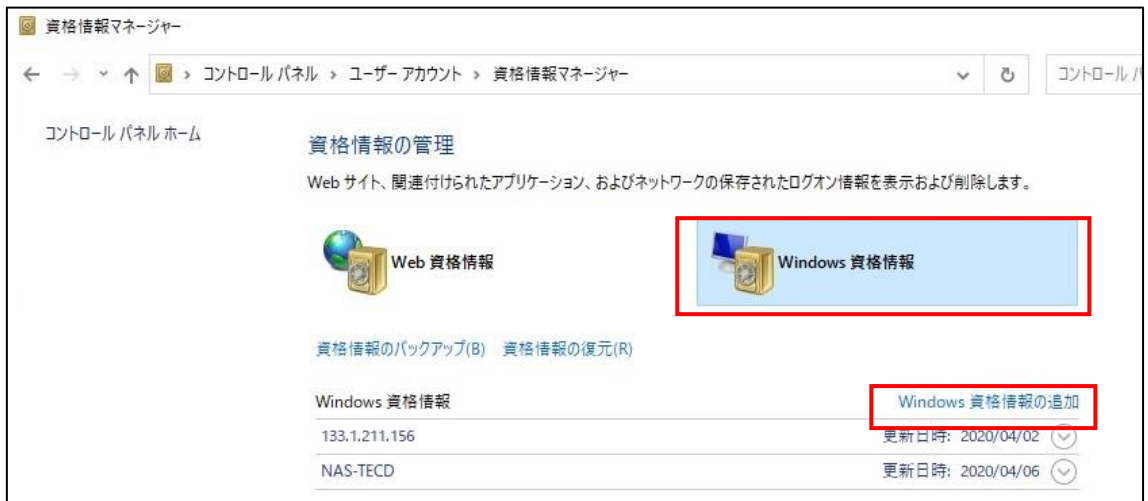

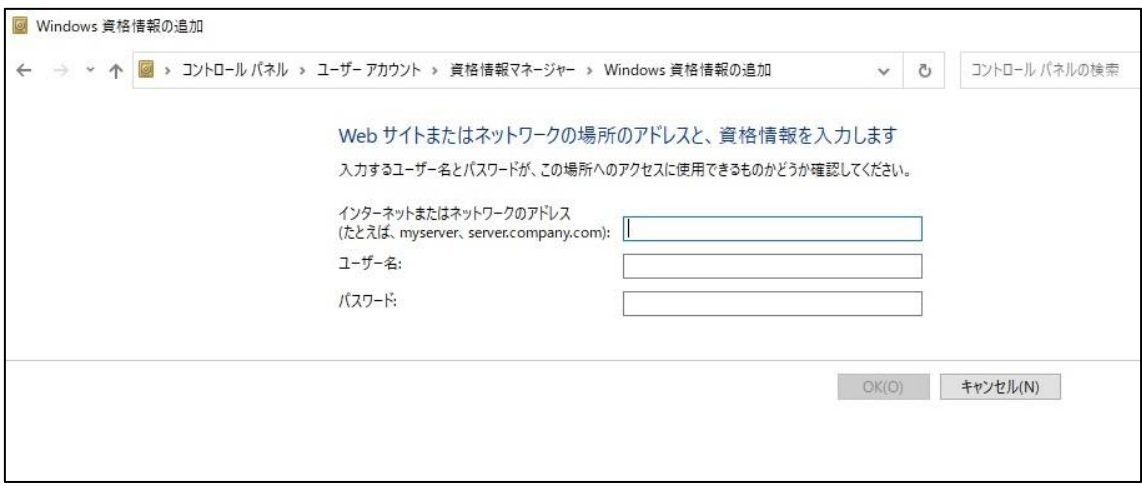

2.4ネットワーク設定を確認・プライベートネットワークになっているか?

①Windows マークを右クリック→ネットワーク接続を選択

②「共有オプション」or「ネットワークと共有センター」をクリック

- ③「ネットワークと共有センター」→アクティブなネットワークの表示欄→「プライベー
- トネットワーク」になっていれば問題無し

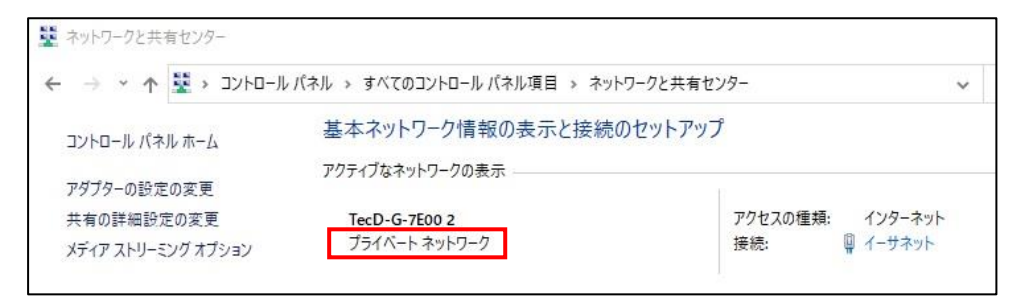

④「パブリックネットワーク」になっている→変更要

変更方法

⑤Windows マーク→設定を選ぶ

⑥ネットワークとインターネットを開く

⑦無線 LAN 接続:「Wi-Fi」有線接続:「イーサネット」を選ぶ

⑧表示された接続名(アイコン)または プロパティをクリック

「プライベートネットワーク」にする。

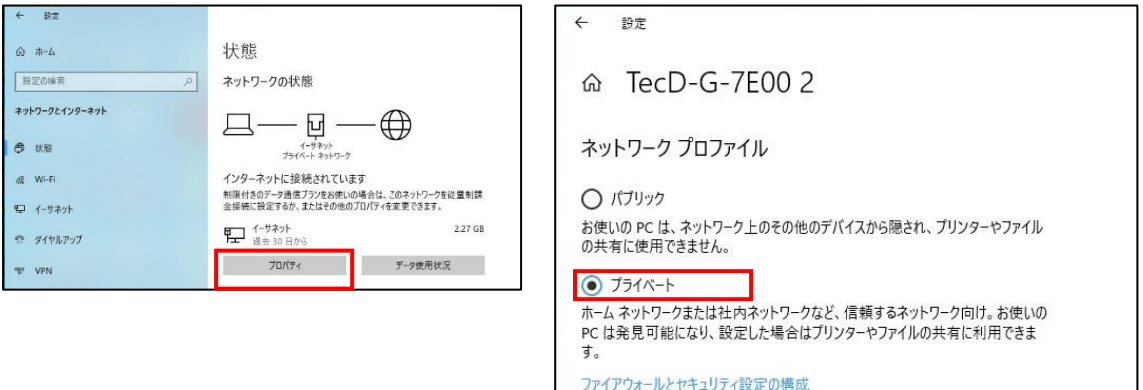

2.5 ネットワーク設定を確認・共有設定を有効か?

・「ネットワーク探索」と「ファイル・プリンターの共有」の共有設定の確認

「ネットワーク探索」と「ファイル・プリンターの共有」の設定が無効もしくはオフにな っていた場合にはパソコンに共有フォルダが表示されない・共有フォルダにアクセスでき ないといったトラブル発生に繋がります。

①Windows マークを右クリック→ネットワーク接続を選択

②「共有オプション」or「ネットワークと共有センター」をクリック

③「ネットワークと共有センター」→左に表示される「共有の詳細設定の変更」クリック

④「プライベート」・「ゲストまたはパブリック」・「すべてのネットワーク」内から(現在 のプロファイル)設定になっている項目を開く

6プライベート (現在のプロファイル) 欄を確認

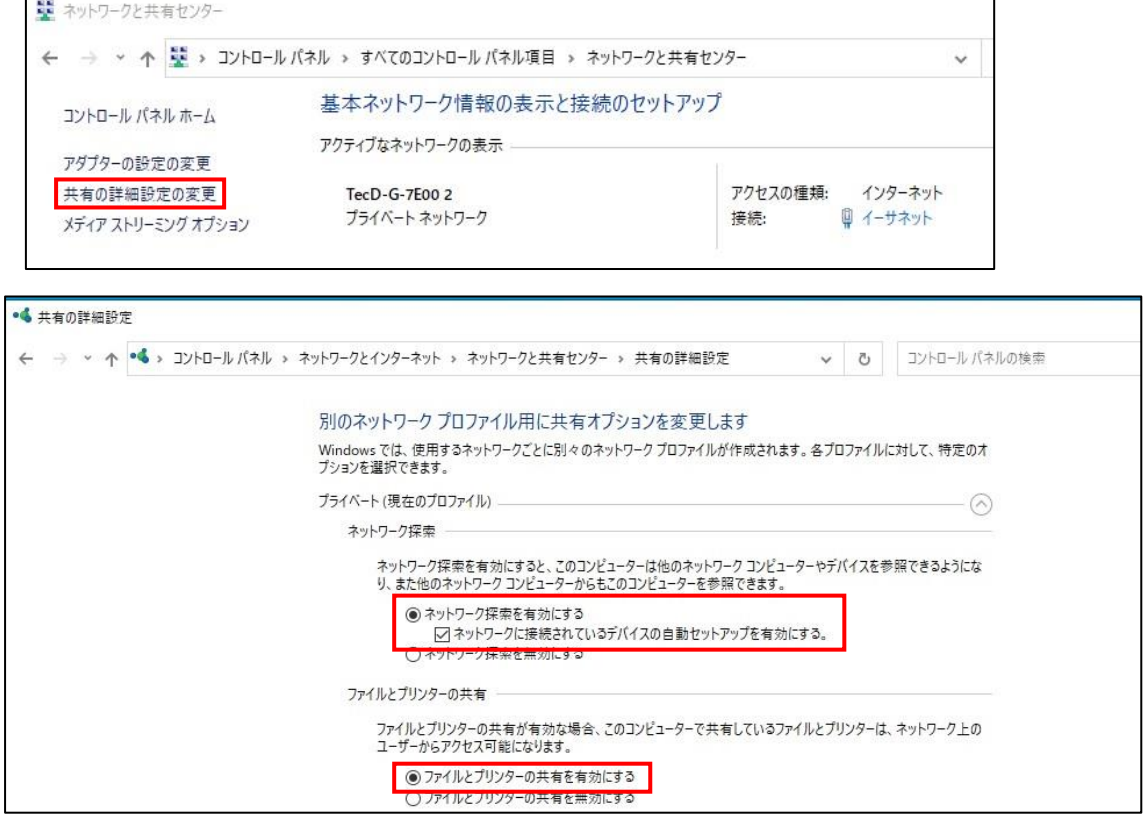

⑥すべてのネットワーク欄を確認

⑦128 ビット暗号化を使用してファイル共有の接続を保護する(推奨)がオンになってい るかを確認

⑧パスワード保護共有を有効にするがオンになっているかを確認して作業完了

※手順5では共有設定を行うパソコンと共有フォルダにアクセスするだけのパソコンでは オプション設定で行う項目が異なります。

【共有フォルダの設定を行ったパソコン】→「ネットワーク探索を有効にする」項目と 「ファイルとプリンターの共有を有効にする」項目、両方をオンにする

【共有フォルダにアクセスするだけのパソコン】→「ネットワーク探索を有効にする」項 目をオンにする**Contract** ٦

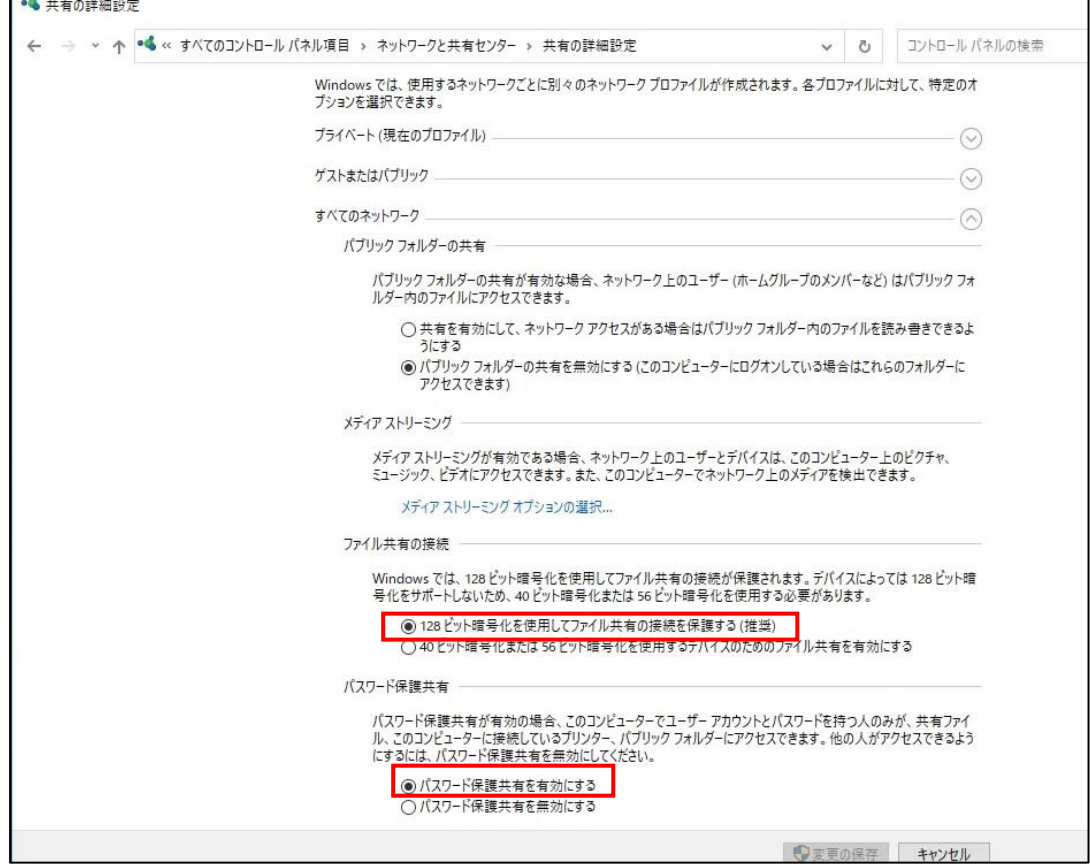

おまけ

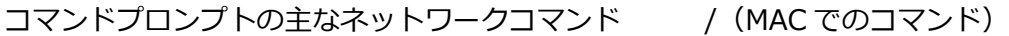

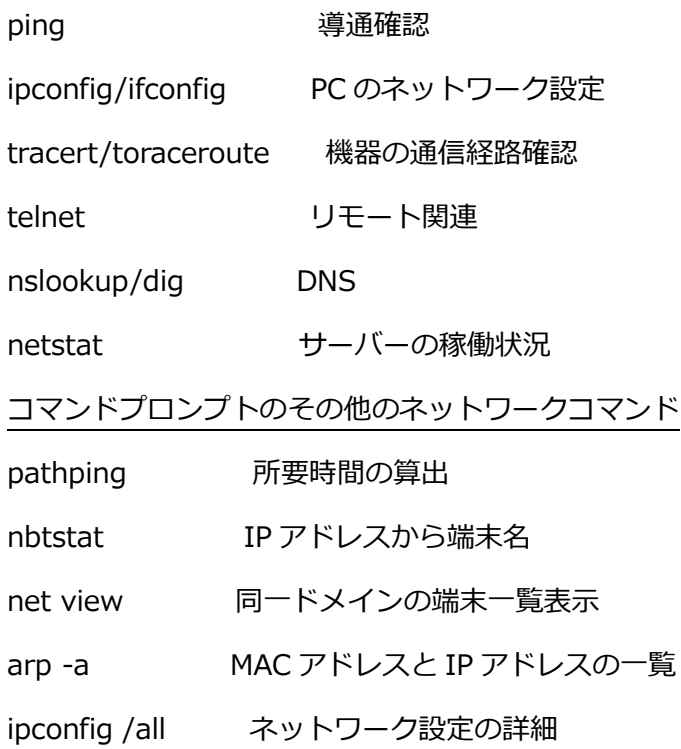